サポート①

ブログを始めたいけれど、まずは何から? イチからサポートしてほしい。

## はじめに

この度は、スクールのご卒業おめでとうございます。 卒業後のセルフブランディングや宣伝のためのツールとして必須ともいえるブログ。 本書面では無料ブログの中でも比較的簡単な「アメブロ」を例に、 始め方から記事を書くまでの流れ、 活用の仕方をナビゲートいたします。

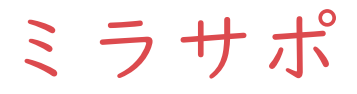

## アメブロを始めましょう①

#### まずはアメブロのサイトにアクセスし、 右上の「新規会員登録はこちら」をクリックします。

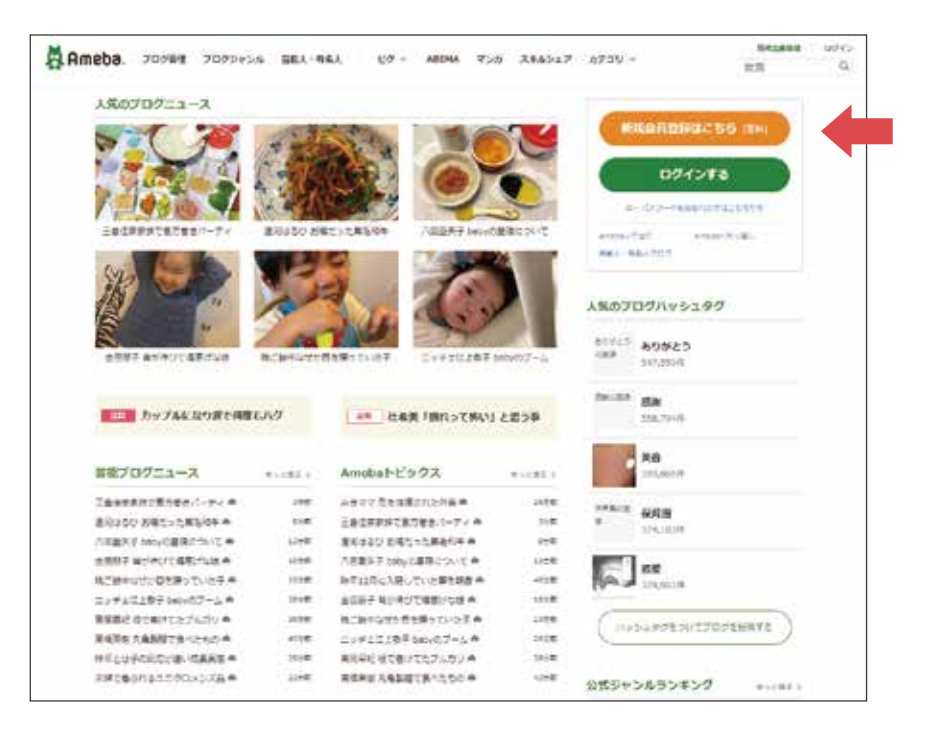

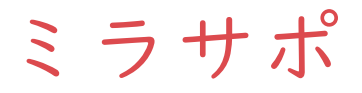

## アメブロを始めましょう②

登録画面に切り替わります。

ご自身のメールアドレスを入力し「認証コードを送る」をクリックします。

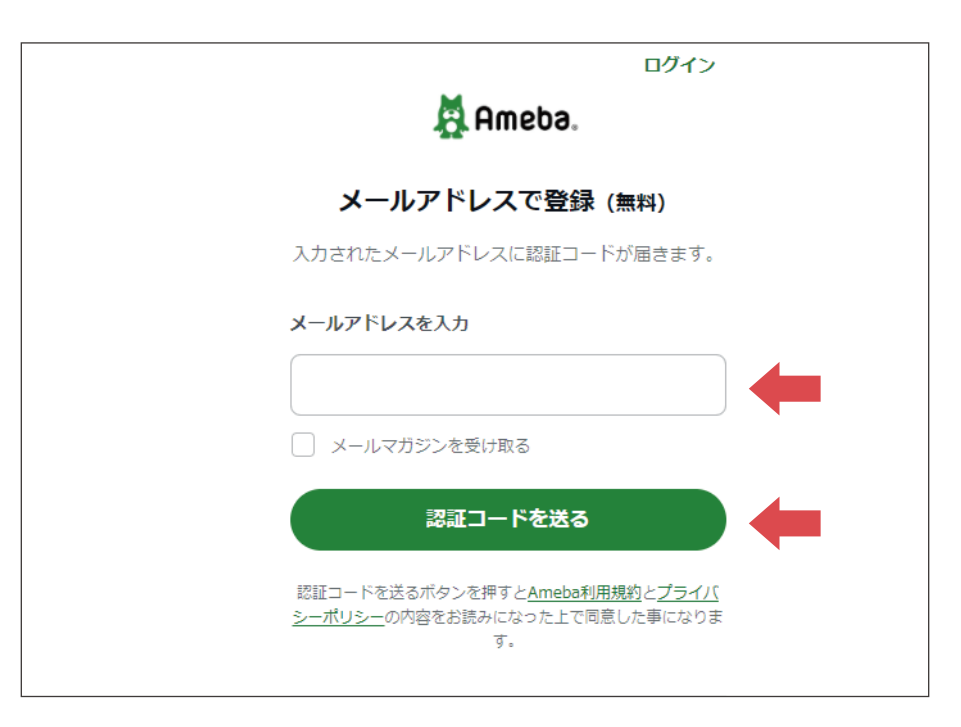

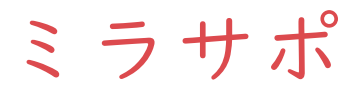

## アメブロを始めましょう③

認証コード入力画面に切り替わります。 先ほど入力したメールアドレスに送られてきた認証コードを入力します。 その後、「認証して完了」をクリックします。

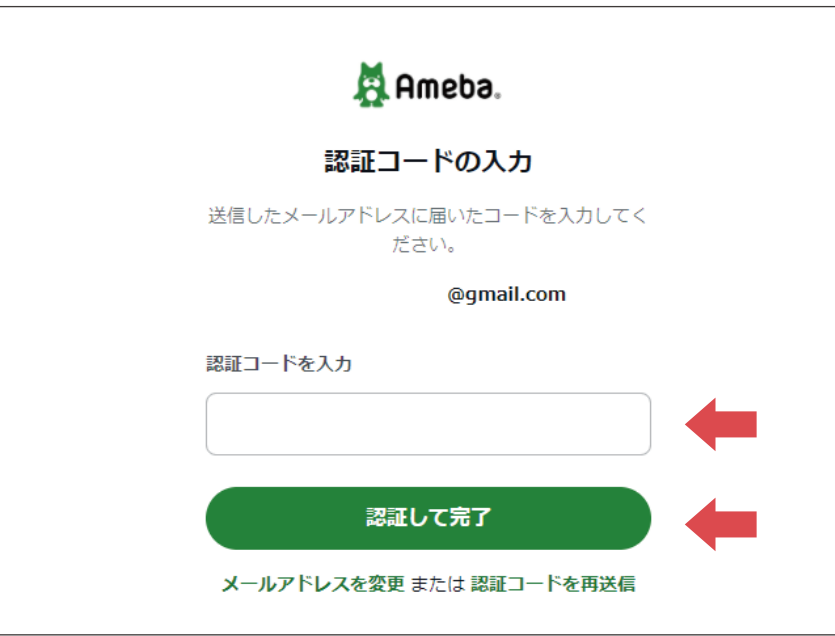

P4

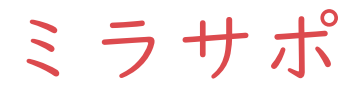

# アメブロを始めましょう④

アメーバIDを作成します。

ここでのIDはあなたが覚えやすいものにしましょう。

入力後、「次へ」をクリックします。

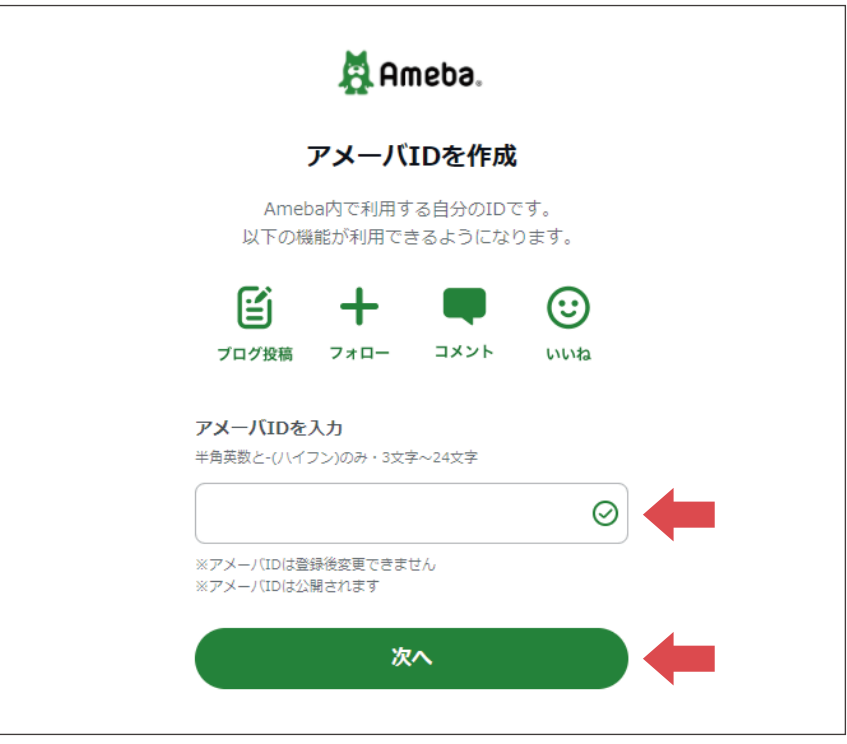

P5

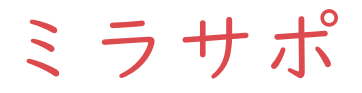

# アメブロを始めましょう⑤

これで新規登録は完了です。

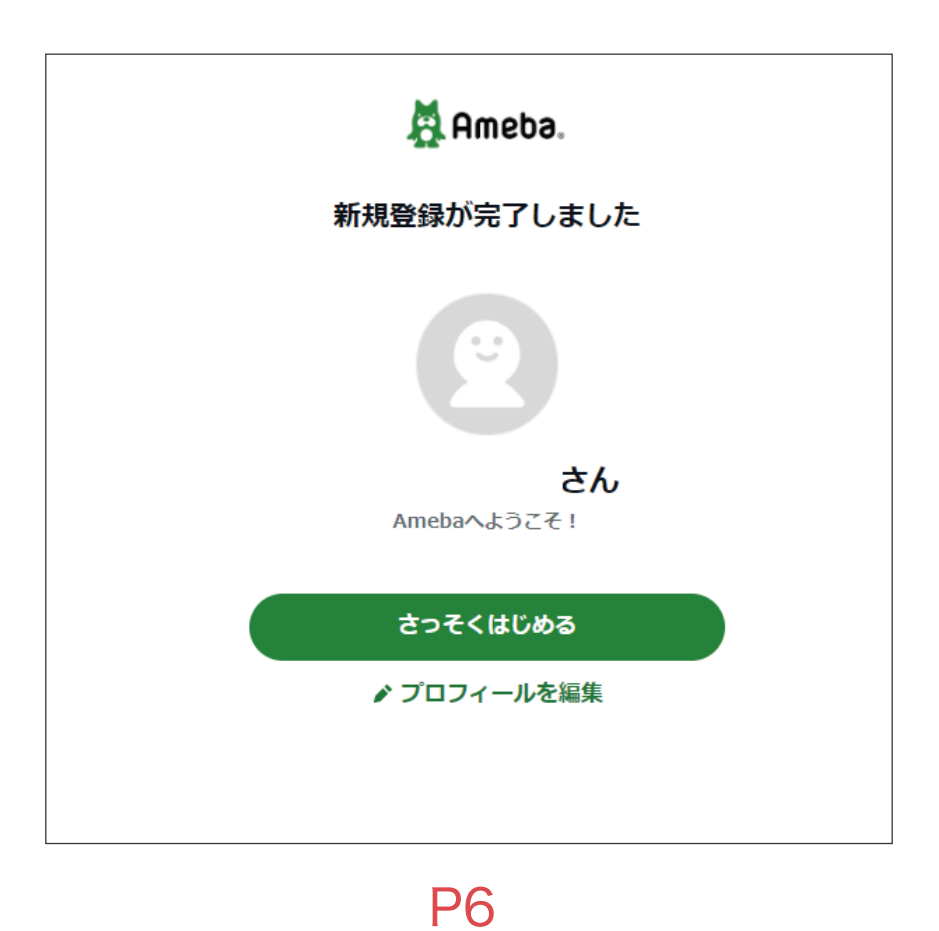

# プロフィールを変更しましょう①

プロフィールは初期設定ではこのように表示されています。

右上の「プロフィールを編集」をクリックし、

プロフィールを変更しましょう。

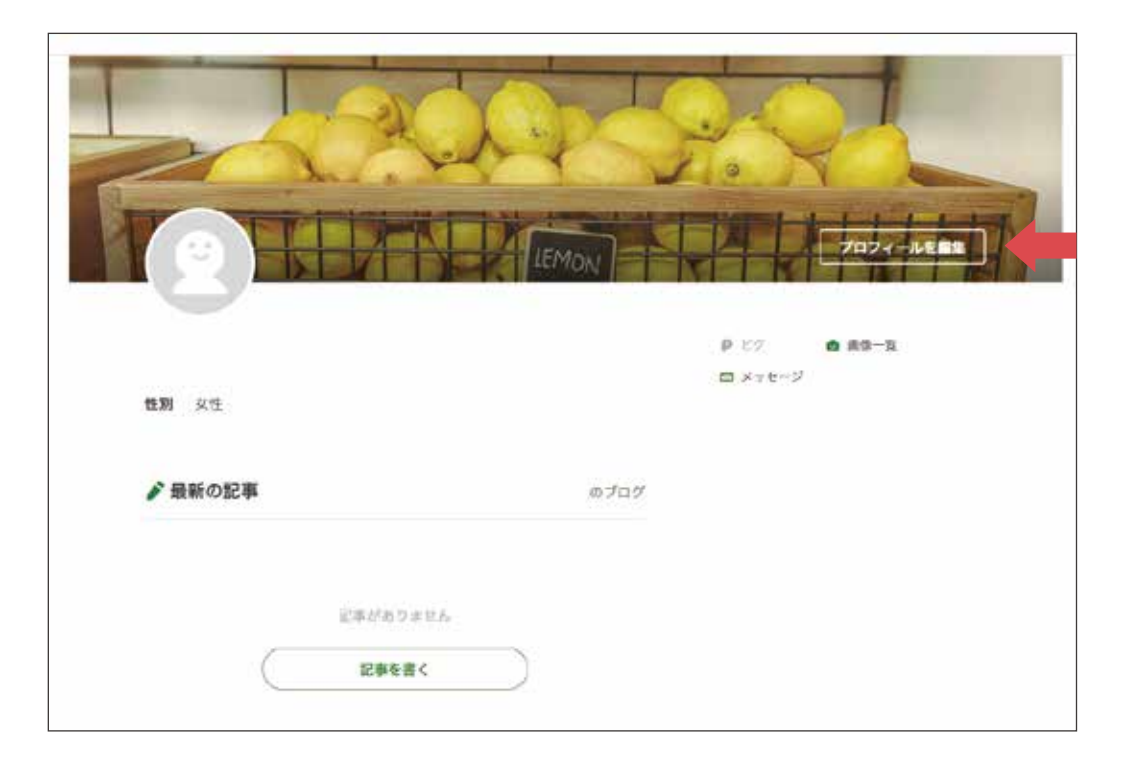

# プロフィールを変更しましょう②

編集後の見本画面です。

P8

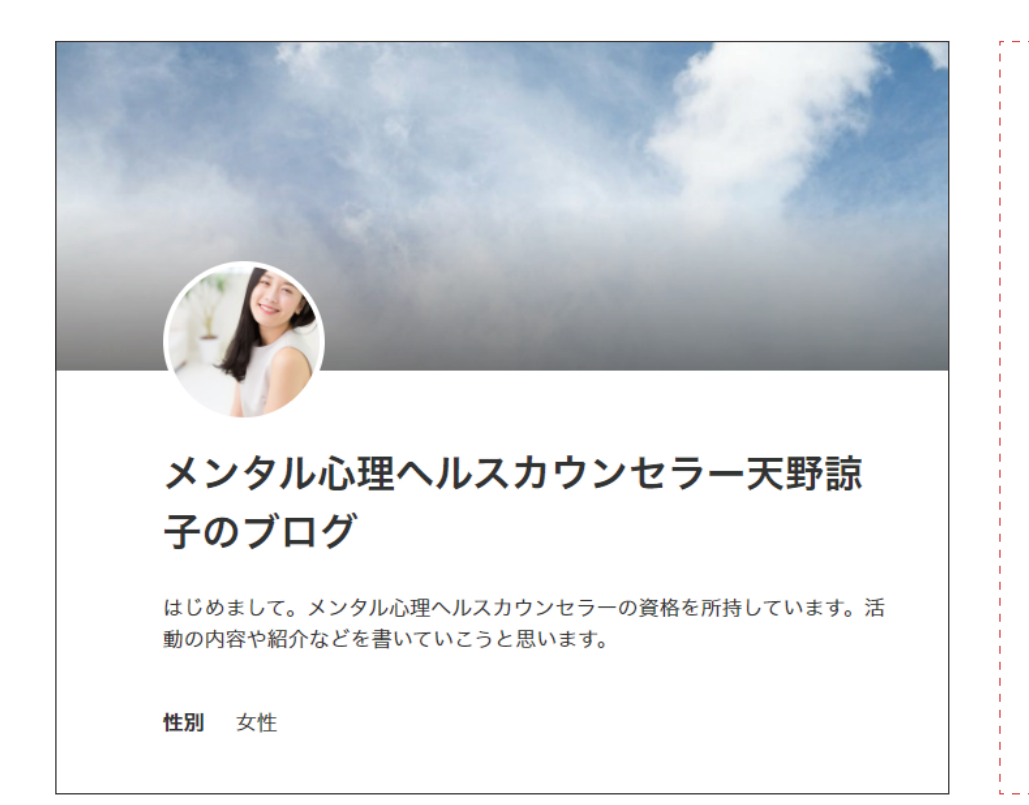

#### 編集のポイント

- ・ブログ名には所有している資格名や名前(活動名)を入れましょう。 閲覧した人に「何をやっている人なのか」が一目で分かるように するのがポイントです。
- ・アイコン、ヘッダーの画像はブログの世界観が伝わる オリジナルのものに変更しましょう。
- ・自己紹介文にはあなたの所有資格や活動内容(できること)、 今後やりたい活動などを書きましょう。

#### 証明バナーで資格を証明しましょう①

せっかくスクールを卒業し資格を取得したのですから、ブログでもその証明をしましょう。

各協会が提供している合格者用の「資格証明バナー」、

スクールの「卒業証明・終了証明バナー」の表示方法を説明します。

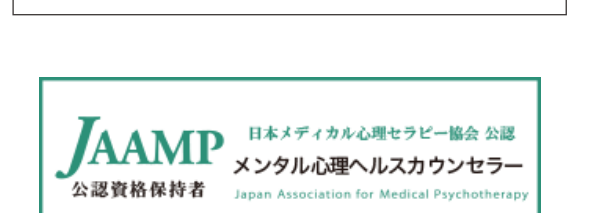

資格証明バナー | | 卒業証明・終了証明バナー

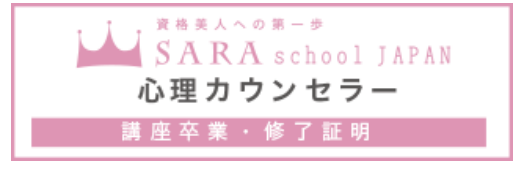

## 証明バナーで資格を証明しましょう②

まずは「資格証明バナー」からです。

各協会の証明バナー取得ページにアクセスします。

証明バナー取得ページへのアクセスは、次のページをご参照ください。

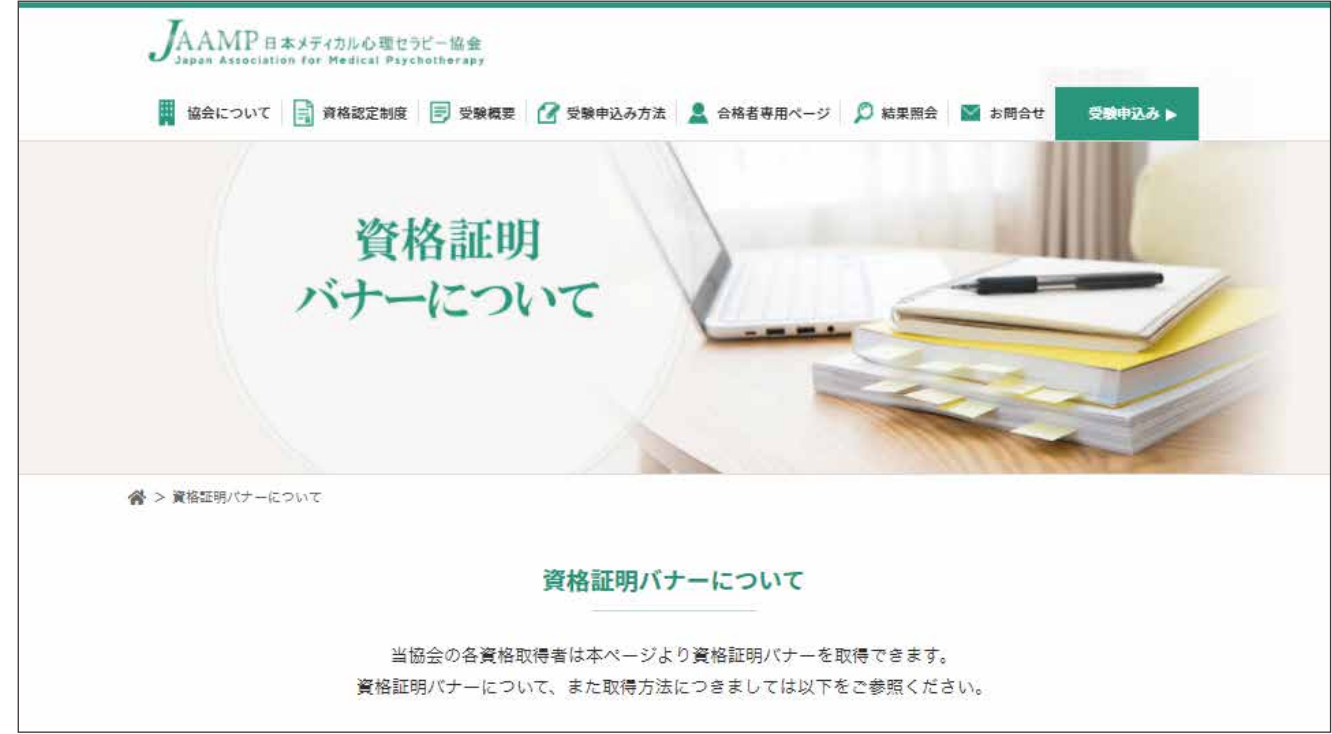

ミラサ

#### 資格証明バナー取得ページ

各協会の証明バナー取得ページへは、

#### 以下のURLを入力するか

#### QRコードを読み取ってアクセスしてください。

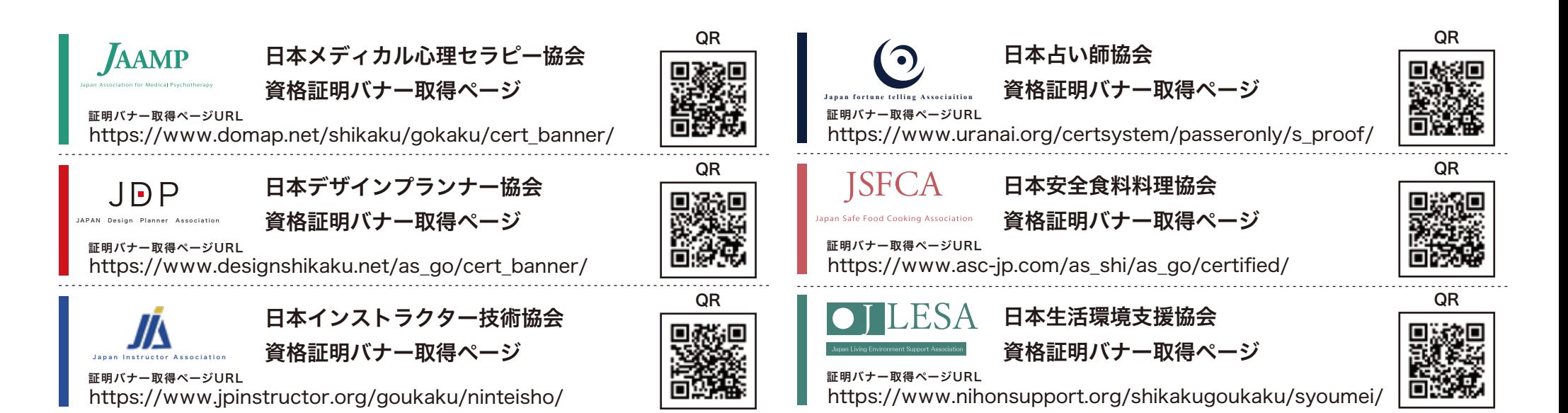

## 証明バナーで資格を証明しましょう③

#### 証明バナー取得ページのメニューから、

#### ご自身が所持する資格を選択します。

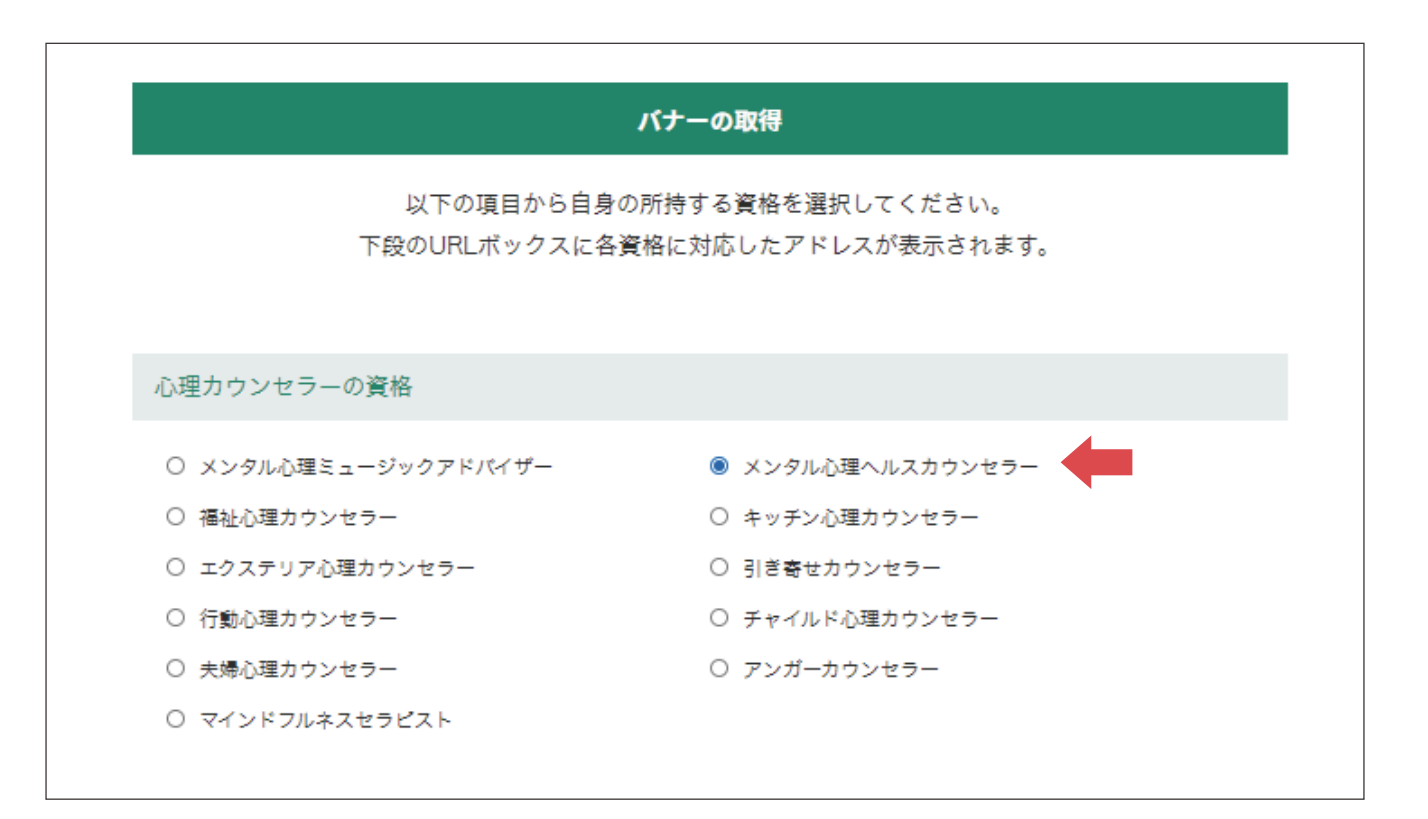

## 証明バナーで資格を証明しましょう④

ページ下部に表示されたURLをコピーします。 このURLはしばらくコピーしたままにしておいてください。

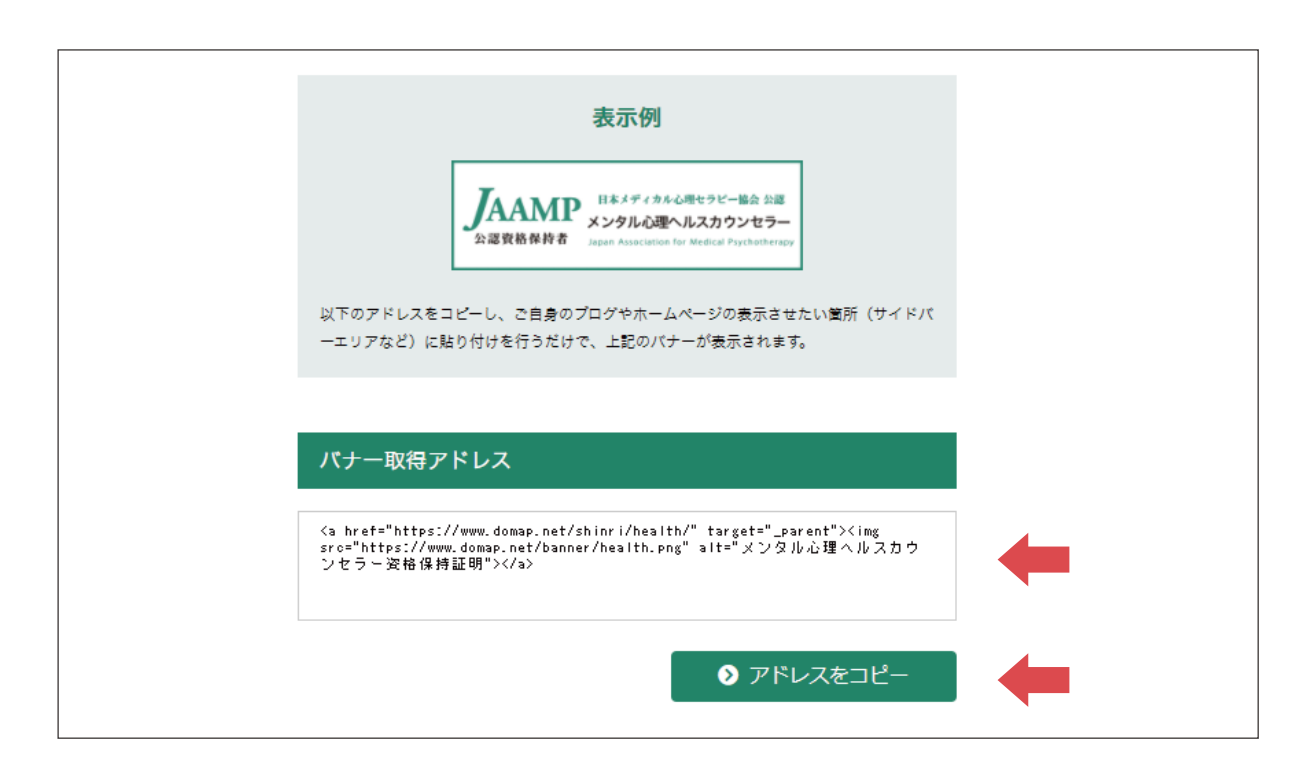

## 証明バナーで資格を証明しましょう⑤

#### アメブロのホーム画面から「ブログ管理」をクリックします。

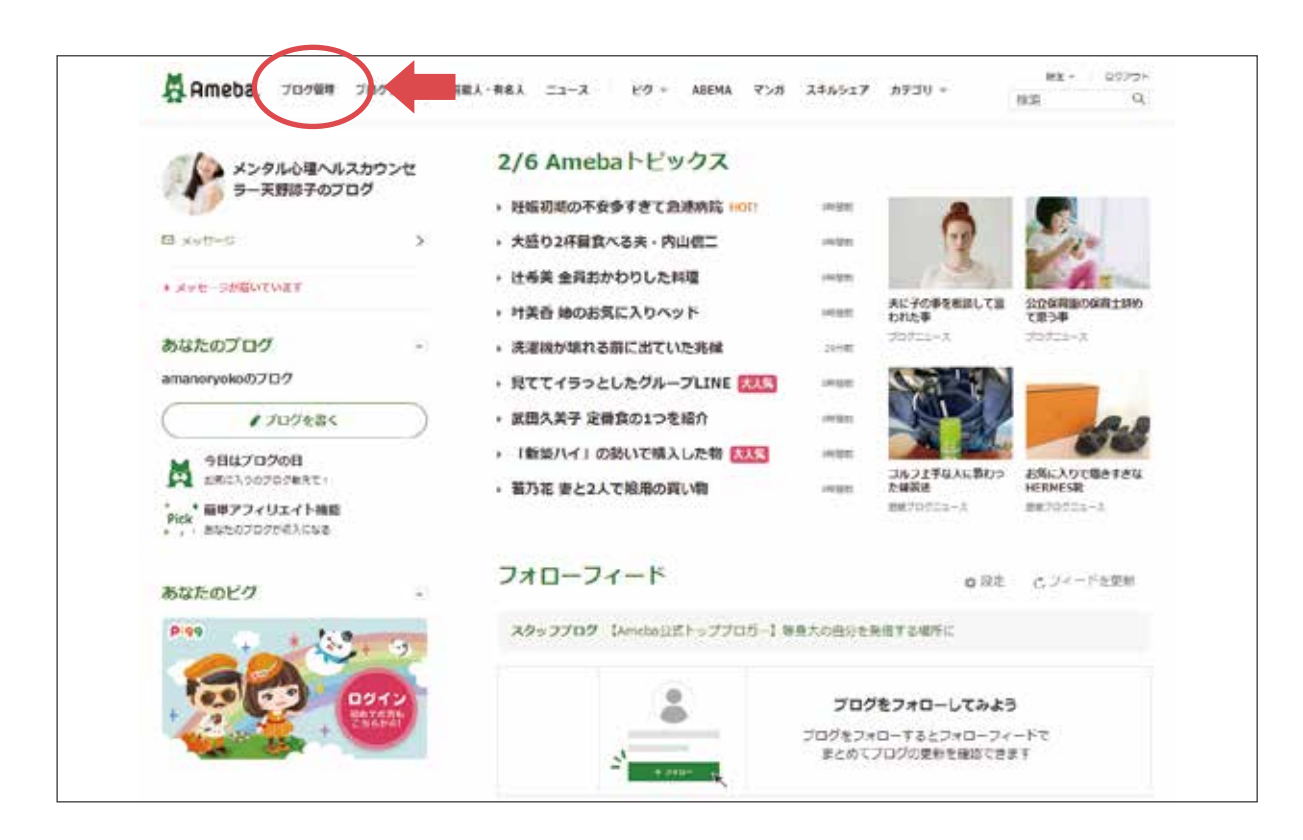

#### 証明バナーで資格を証明しましょう⑥

#### ブログ管理のページに移動します。

設定・管理の中にある「フリースペース編集」をクリックします。

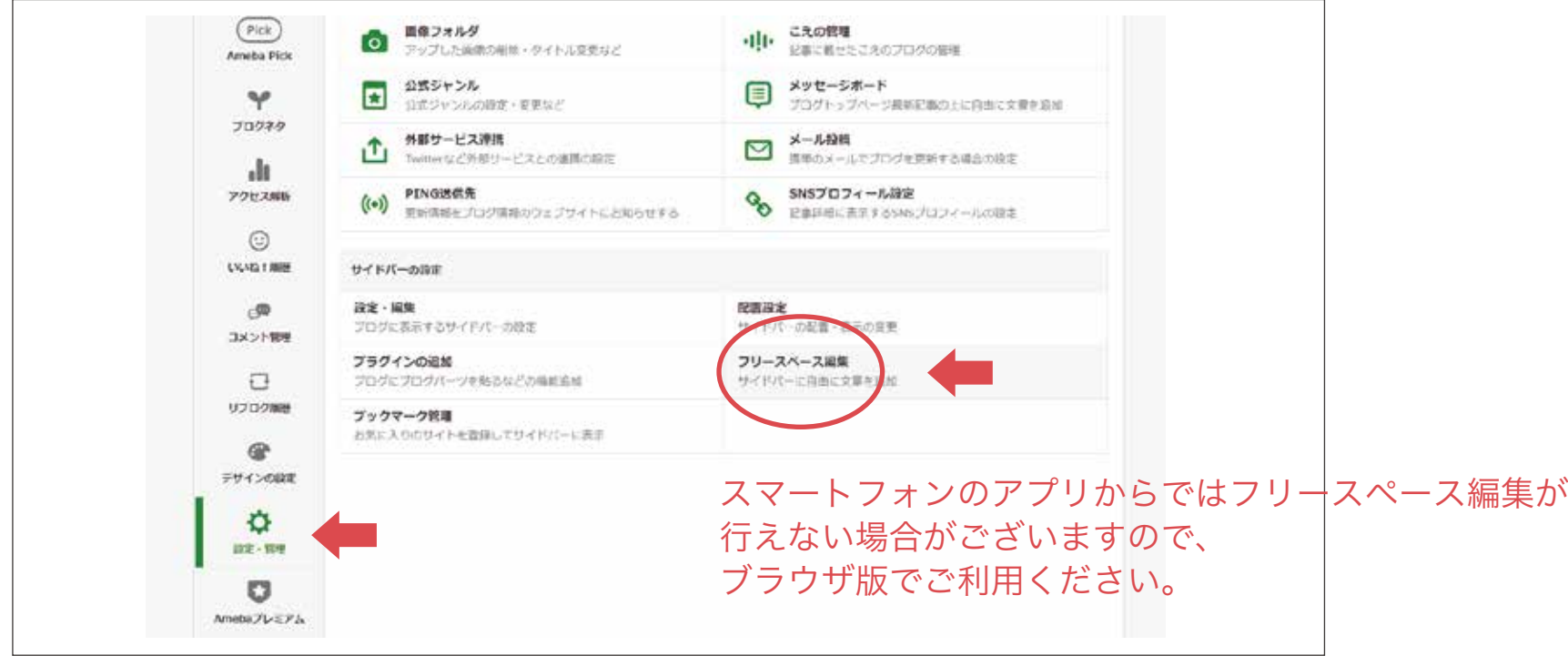

## 証明バナーで資格を証明しましょう⑦

#### フリースペース編集ページが表示されます。

以下のような画面が表示されていることを確認してください。

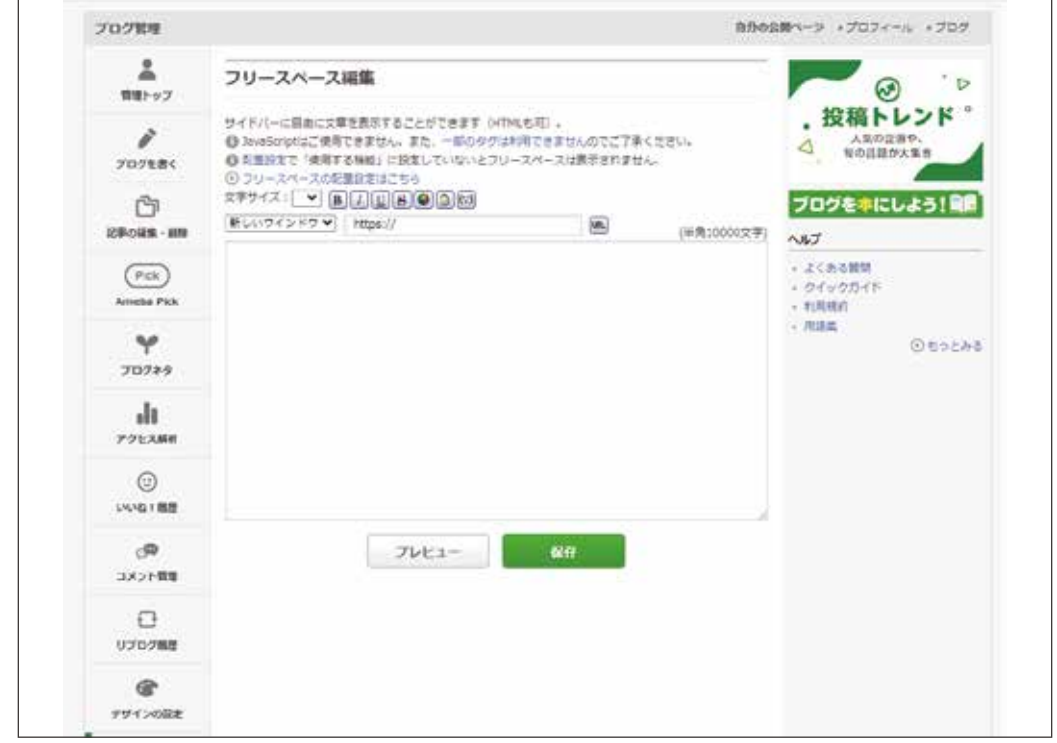

## 証明バナーで資格を証明しましょう⑧

#### P13でコピーしたURLを入力欄に貼り付け、

#### 「保存」をクリックします。

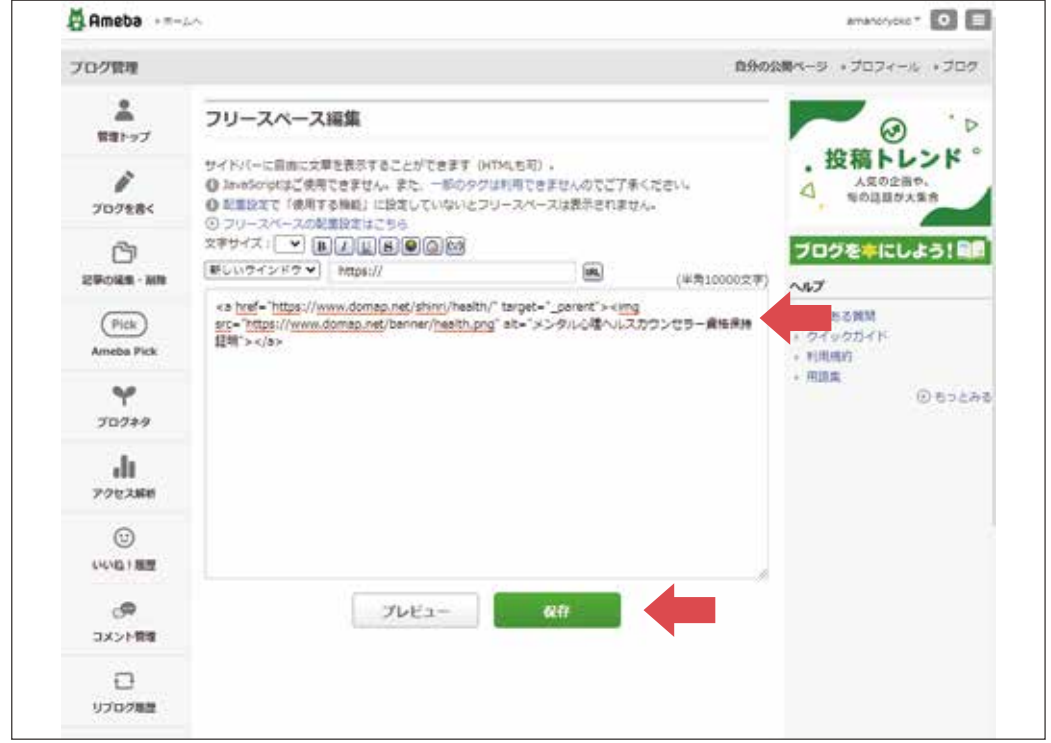

## 証明バナーで資格を証明しましょう⑨

まだこのままではブログに反映されません。

保存が完了したら「フリースペースの配置設定はこちら」をクリックします。

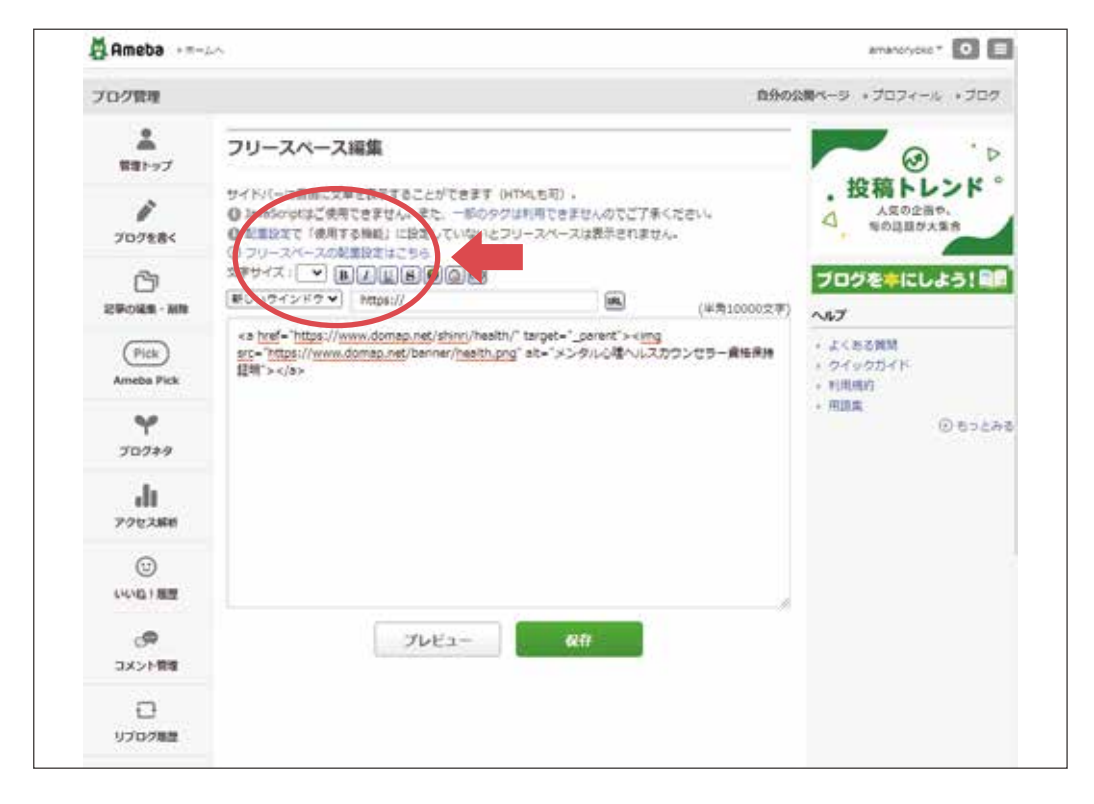

#### 証明バナーで資格を証明しましょう⑩

サイドバーの配置設定画面が表示されます。

「使用しない機能」の中にある

「フリースペース」をドラッグ&ドロップして「使用する機能」の箇所へ移動します。

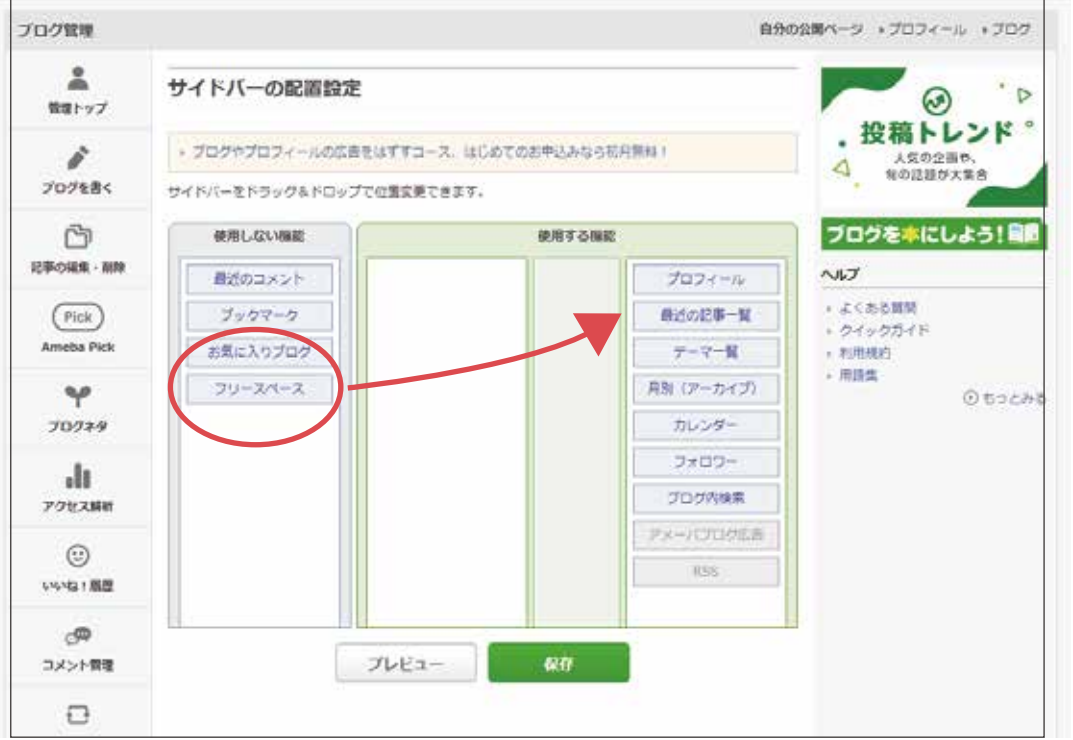

## 証明バナーで資格を証明しましょう⑪

移動が終わったら「保存」をクリックします。

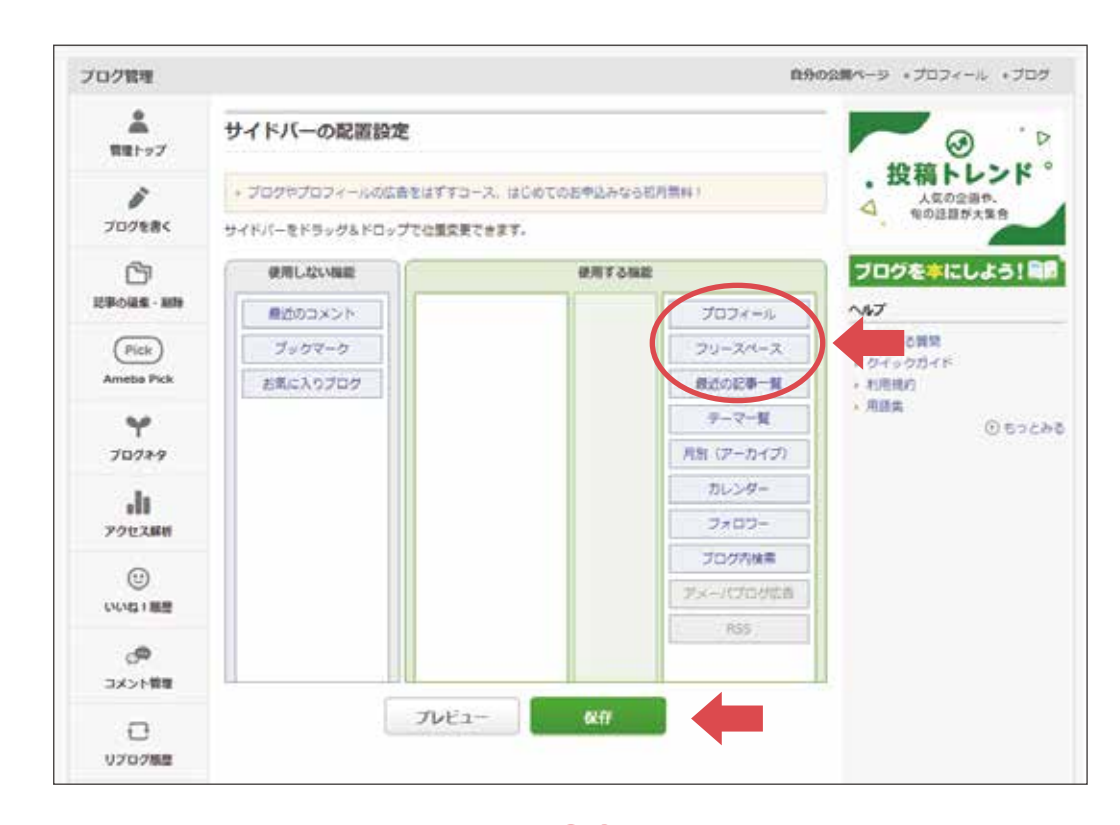

P20

## 証明バナーで資格を証明しましょう⑫

#### これでブログのサイドバーに「資格証明バナー」が表示されます。

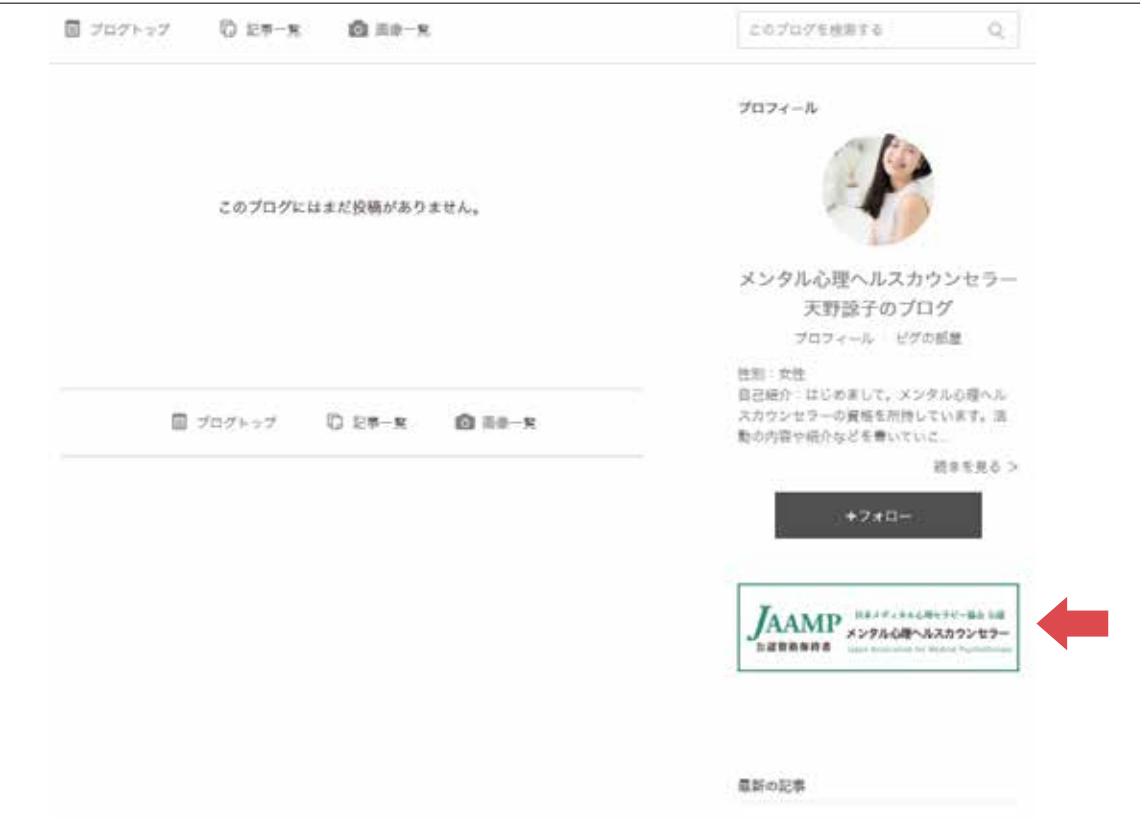

#### 証明バナーで資格を証明しましょう⑬

同様に、スクールの卒業証明・終了証明バナーも表示しましょう。

スクールの「卒業証明・修了証明」ページにアクセスします。 証明バナー取得ページへのアクセスは、次のページをご参照ください。

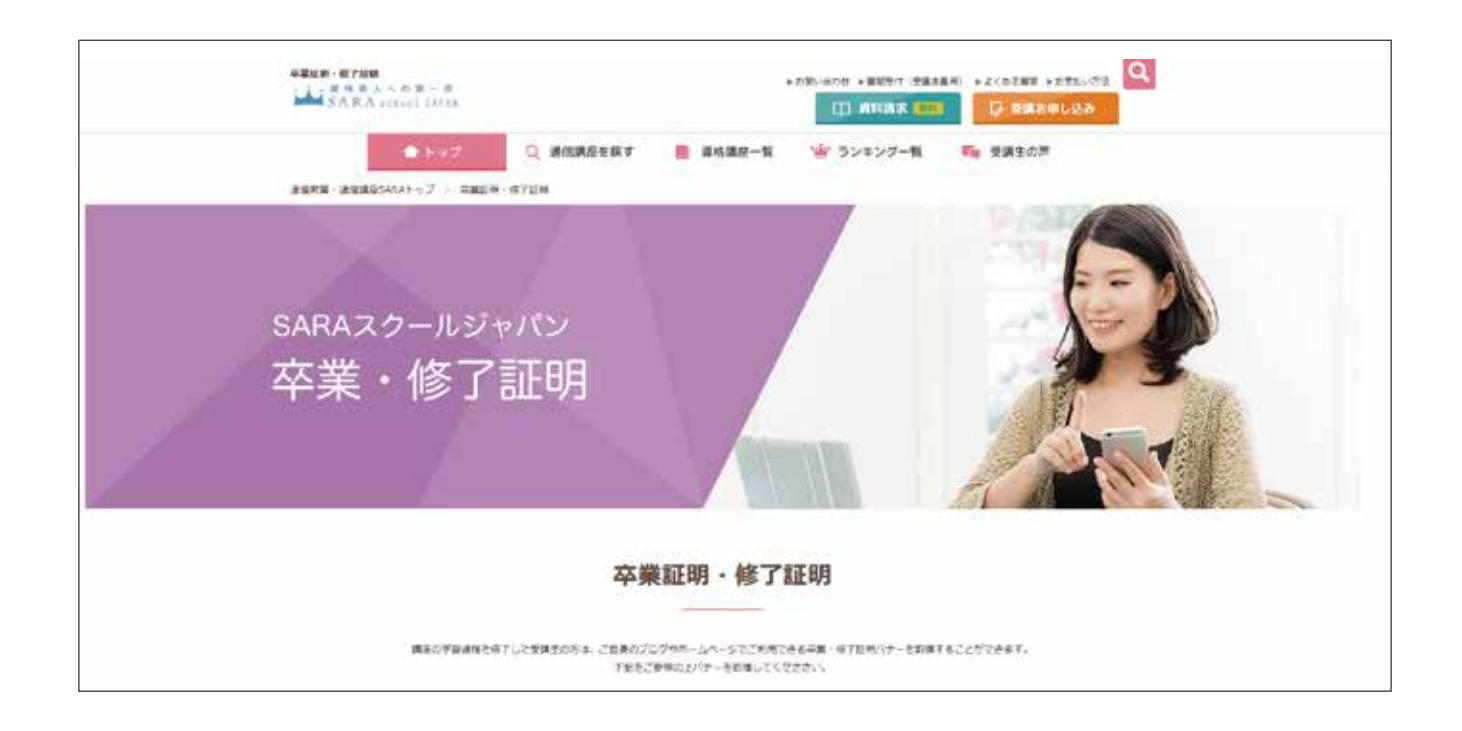

P22

# ミラサ

#### 講座卒業証明・修了証明バナー取得ページ

講座卒業証明・修了証明バナー取得ページへは、 以下のURLを入力するか QRコードを読み取ってアクセスしてください。

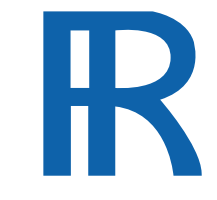

諒設計アーキテクトラーニング 卒業証明・修了証明取得ページ

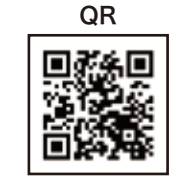

https://www.designlearn.co.jp/proof\_banner/ 証明バナー取得ページURL

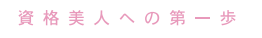

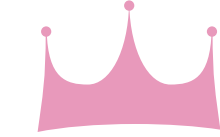

SARA スクールジャパン

卒業証明・修了証明取得ページ

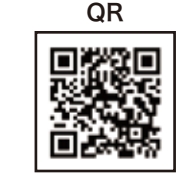

SARA school JAPAN 証明バナー取得ページURL

https://www.saraschool.net/graduate\_proof/

## 証明バナーで資格を証明しましょう(4)

ご自身が卒業した講座名を選択します。

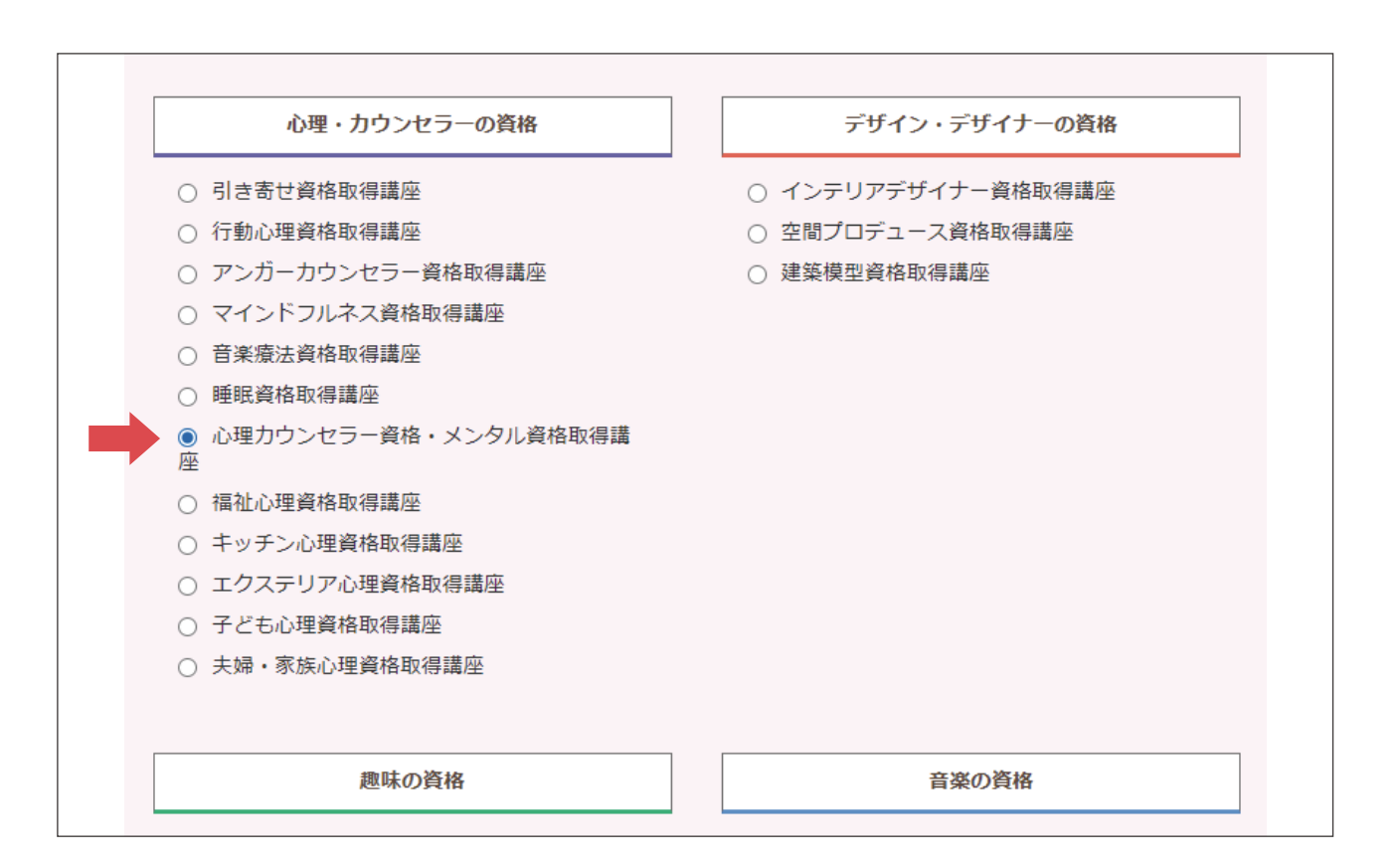

## 証明バナーで資格を証明しましょう⑮

#### ページ下部に表示されたURLをコピーします。

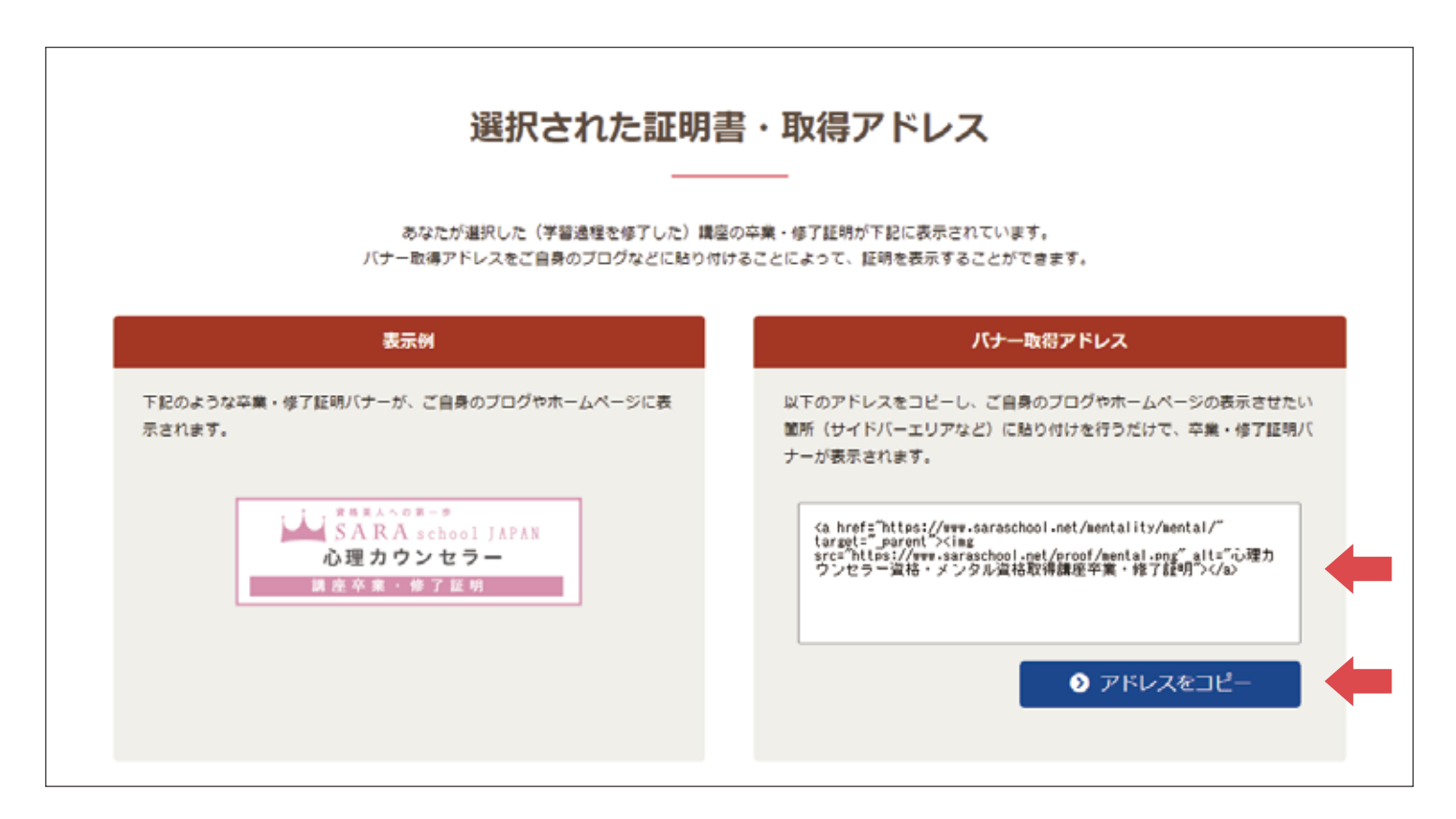

## 証明バナーで資格を証明しましょう⑯

#### P17のように「フリースペース編集」画面にアクセスし、 コピーしたURLを追加で貼り付けて「保存」しましょう。

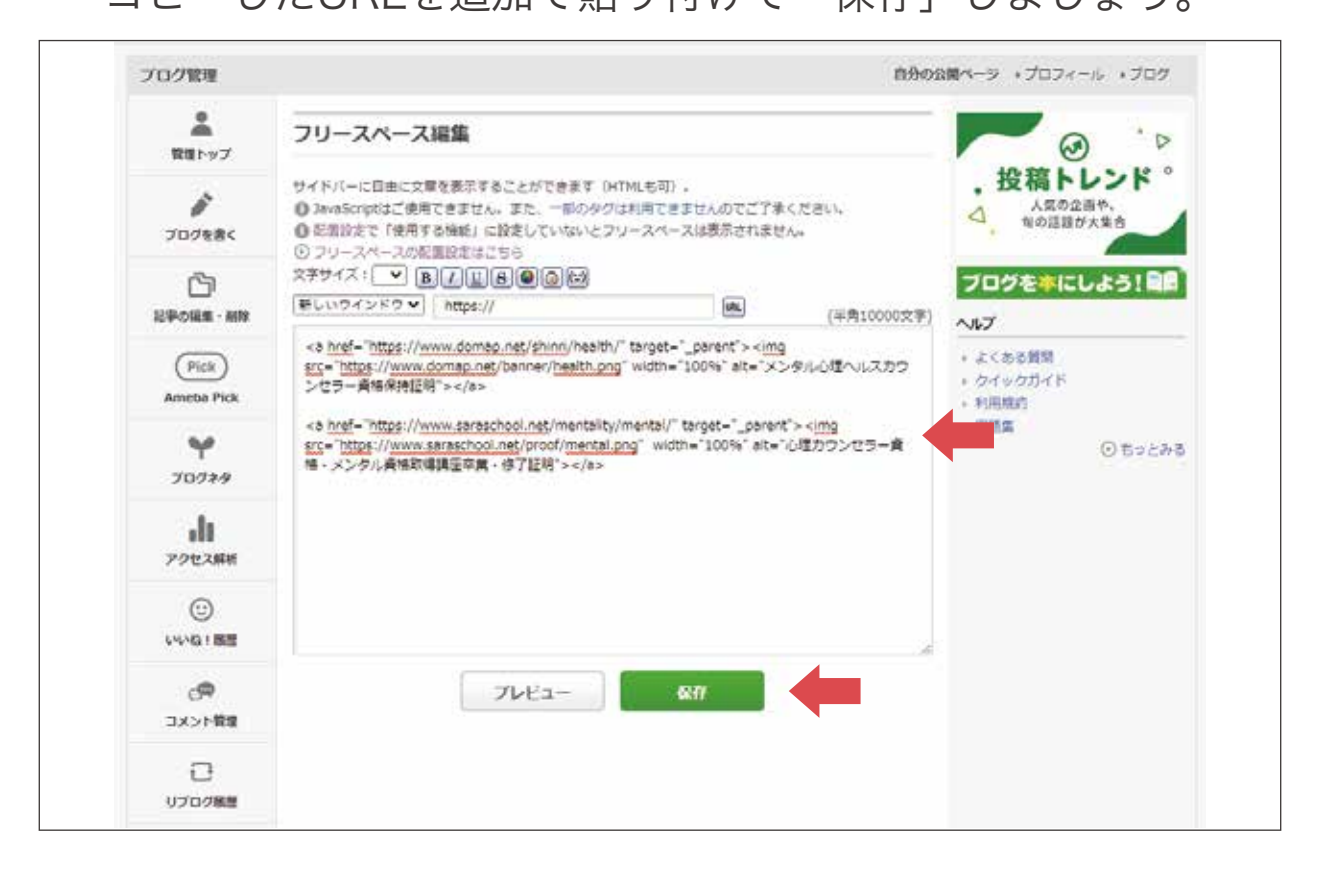

## 証明バナーで資格を証明しましょう⑯

このように証明バナーが並んで表示されていたら成功です。

これでブログを閲覧した人に一目で

教育課程を修了し資格を所持している人物だと分かるようになります。

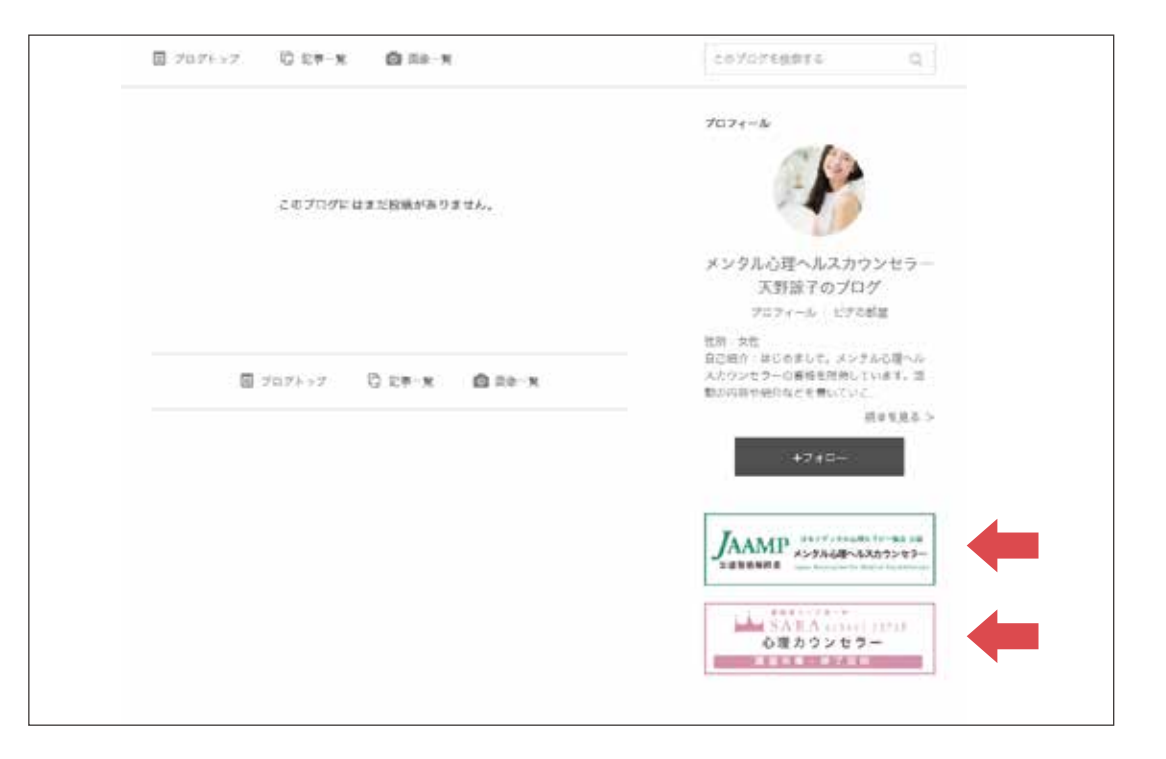

## 最初の記事を書きましょう①

#### ブログ管理のページから「ブログを書く」をクリックします。

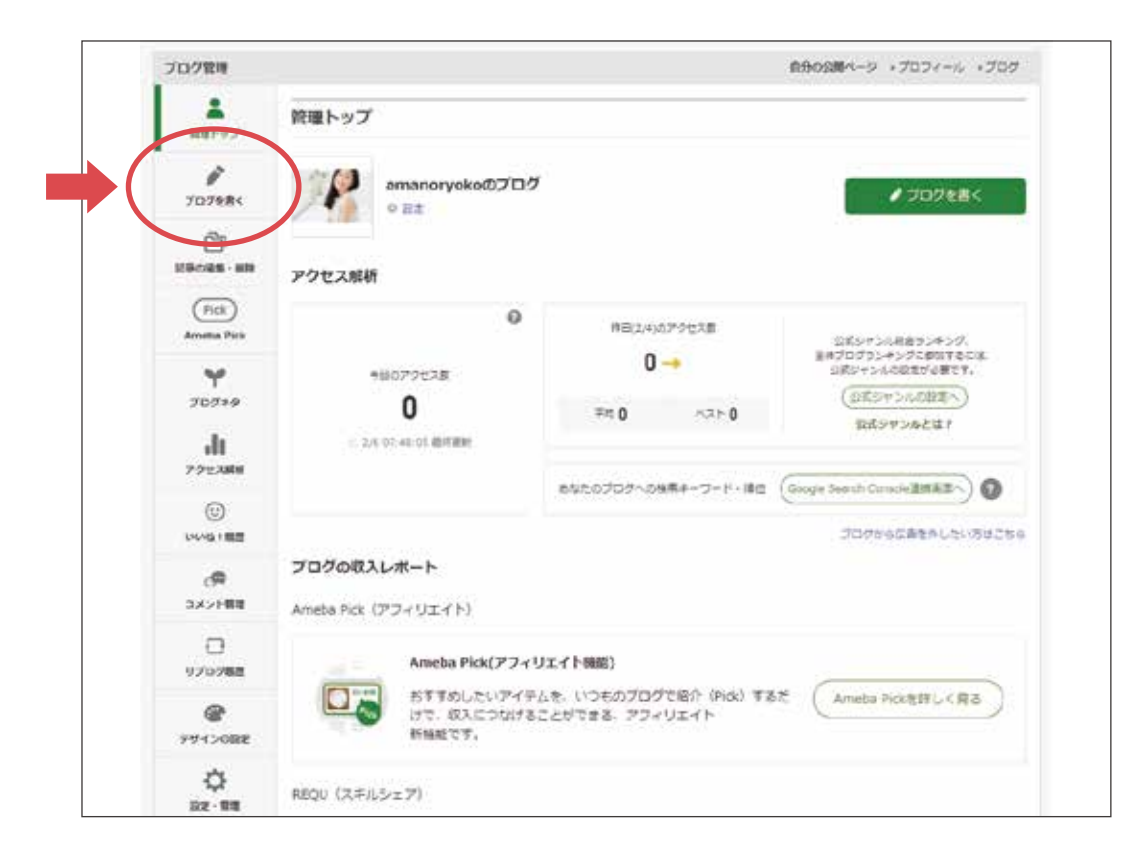

#### 最初の記事を書きましょう②

ブログ編集画面が表示されます。

まずは資格・活動の説明や詳しい自己紹介を書くとよいでしょう。

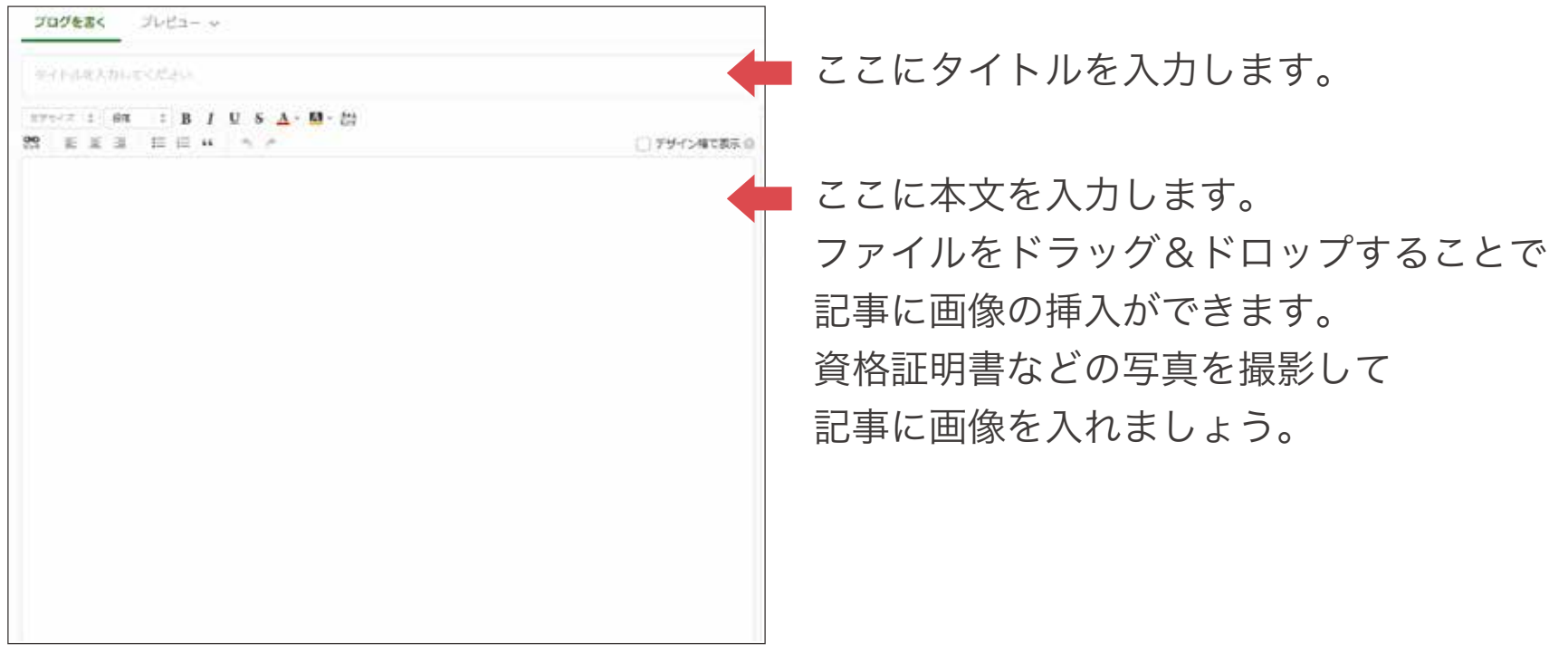

ment to

## 最初の記事を書きましょう③

編集が終わったら、ページ下部の「投稿する」をクリックします。

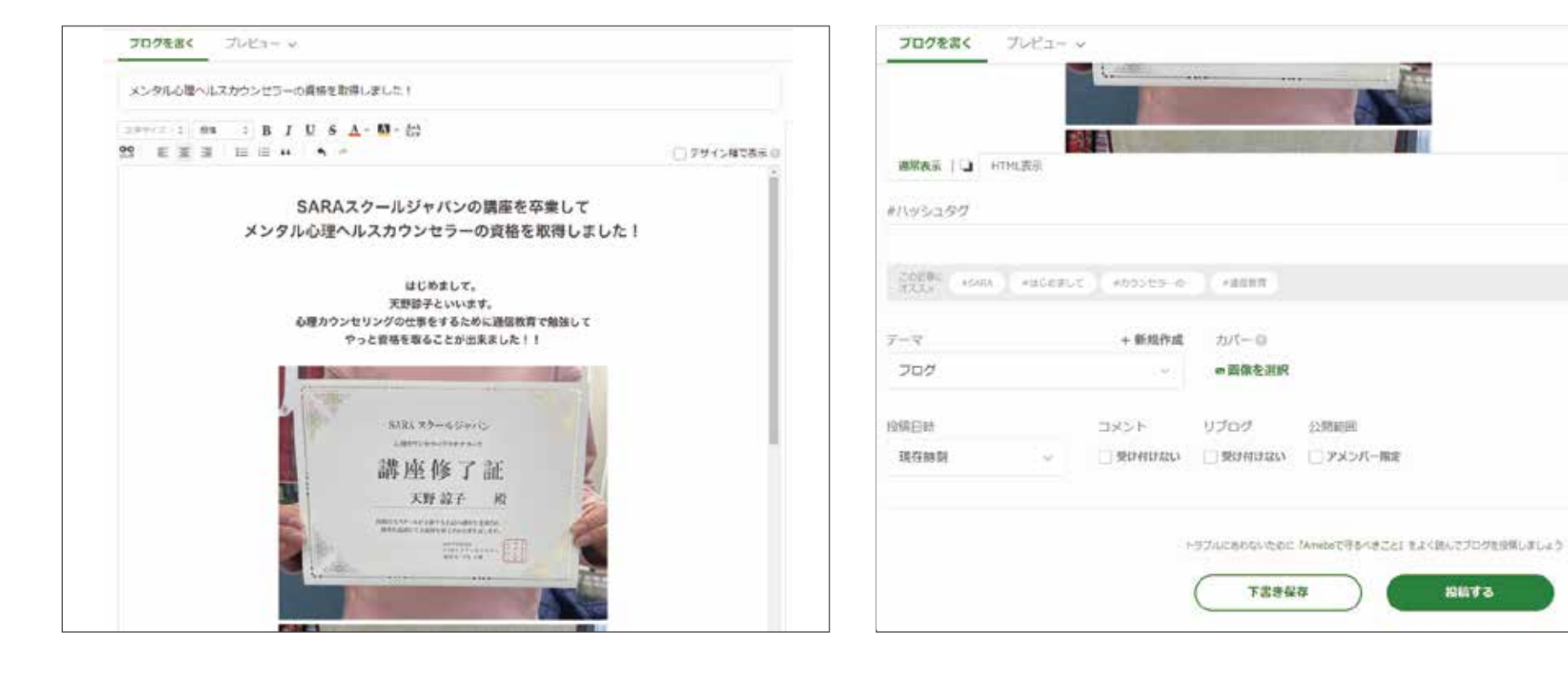

P30

#### 最初の記事を書きましょう④

#### これで記事の投稿は完了です。

#### 下図のように表示されます。

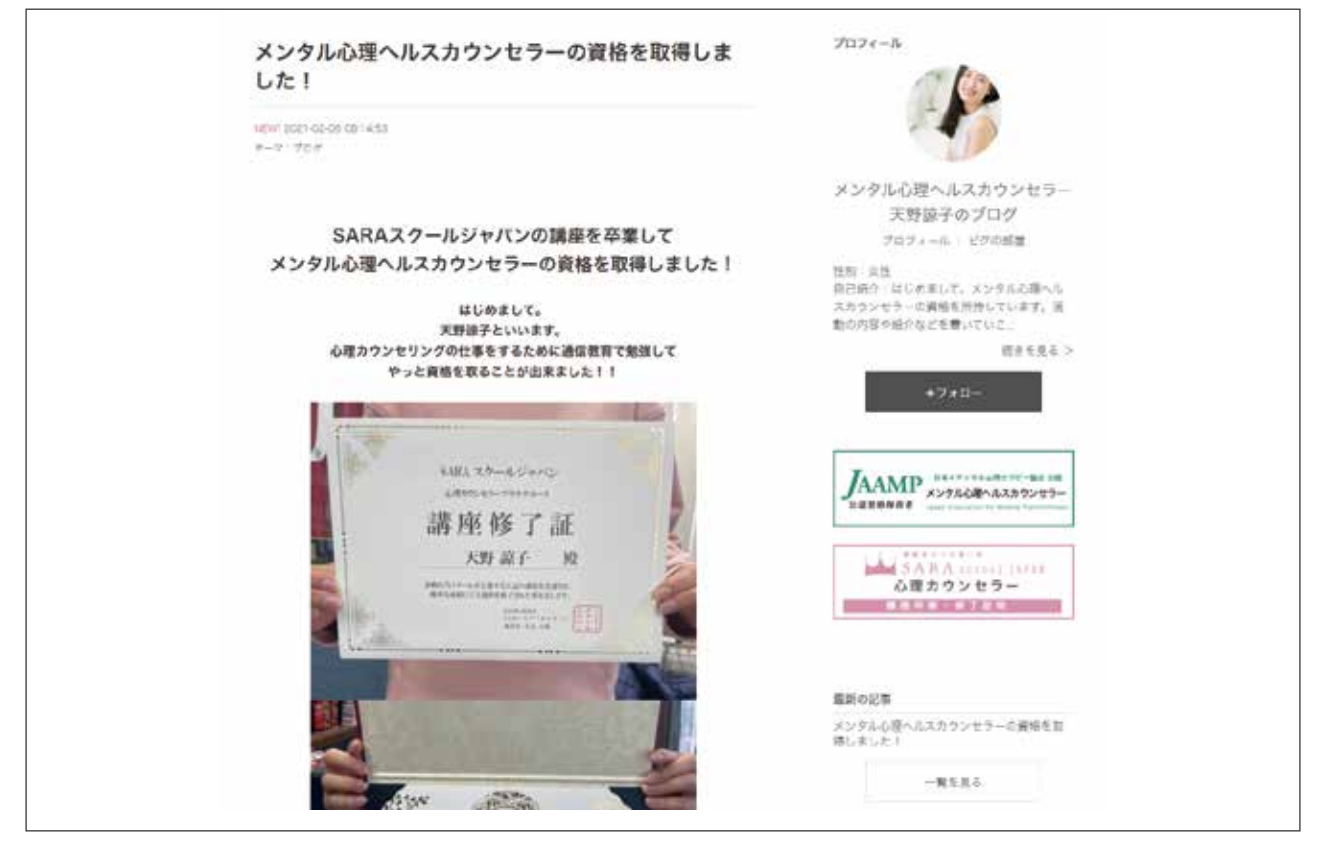

#### 定期的に新しい記事を書きましょう

ブログは新しい記事を書くことでアクセスのアップを狙えます。

あなたがしている、今後しようと思っている活動の詳細などを日々投稿していきましょう。

たとえば「心理カウンセラー」の資格を取得して活動をする場合

●什事の窓口を設ける

受付方法(対面・電話・メールなど)や料金設定、連絡先を記載します。 初めて見た人にも「どうすれば依頼できるか、値段はいくらか」をできるだけ分かりやすく記載しましょう。

●日々の活動の様子を書く

「このような相談があって」というように実際のカウンセリングエピソードを書くなどしましょう。 記事を見た人がイメージしやすいほど、仕事につながりやすくなります。

あなたの人柄が分かる日常の出来事などを含めて、書けることがあれば頻繁に記事をアップしていきましょう。 また、ブログ管理の「デザインの設定」から好みのデザインを選ぶなどしてブログの装飾をすることも イメージ作りやモチベーションアップにつながります。

P32